Ist ein DHCP-Server in Ihrem Netzwerk vorhanden, bekommt die elements automatisch eine Netzwerkadresse zugewiesen. Diese können Sie am Systemtelefon mit !95 abfragen:

Mit den Pfeiltasten ( **JE ) können Sie durch die Einstellungen scrollen**. Geben Sie diese Netzwerkadresse im Browser ein, um auf die

Konfigurationsoberfläche zuzugreifen. Ist kein DHCP-Server vorhanden, können Sie am Systemtelefon die entsprechenden Einstellungen ändern:

- $\sim$  Drücken Sie "Ändern" um die Einstellung von "Client" auf "manuell" zu ändern.
- Scrollen Sie nun bis zur IP-Adresse und drücken Sie "ändern". Geben Sie eine IP-Adresse ein, die in den Adressraum ihres Netzwerkes passt und bestätigen Sie mit "OK"
- Scrollen Sie nun bis zur Subnetzmaske und drücken Sie "ändern". Geben Sie die Subnetzmaske Ihres Netzwerkes ein und bestätigen Sie mit "OK".

Sollte kein Systemtelefon zur Verfügung stehen, können Sie die IP-Adresse auch über ein analoges, CLIP-fähiges Telefon abrufen. Heben Sie dazu am analogen Telefon den Hörer ab und geben dann die Sternprozedur  $\sqrt{9992}$  ein.

#### **ACHTUNG:**

Ist kein DHCP-Server im Netzwerk vorhanden, stellt sich die elements nach ca. 30 Sekunden automatisch auf die IP-Adresse 192.168.100.1 ein.

#### **HINWEIS:**

Sie können für Ihren Benutzer einen Namen, den Login-Namen und das Passwort für den TK-Suite Client anlegen (Standard-Passwort ist "1234"):

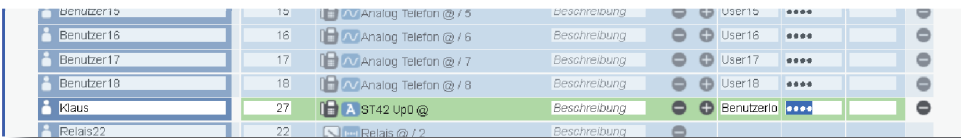

Nach dem Aufl egen bekommen Sie einen Rückruf der Anlage, bei dem die IP-Adresse mit auffüllenden Nullen als Rufnummer übermittelt wird. Die Punkte zur Trennung der Segmente werden nicht übermittelt. Die IP-Adresse wird dann also wie folgt angezeigt: 192168100001

Im Auslieferungszustand ist die elements so konfiguriert, dass sie an einem Mehrgeräteanschluß betrieben werden kann. Geben Sie hier die MSNs ein, die Sie von ihrem Provider erhalten haben. Sie können für jede MSN einen Namen vergeben.

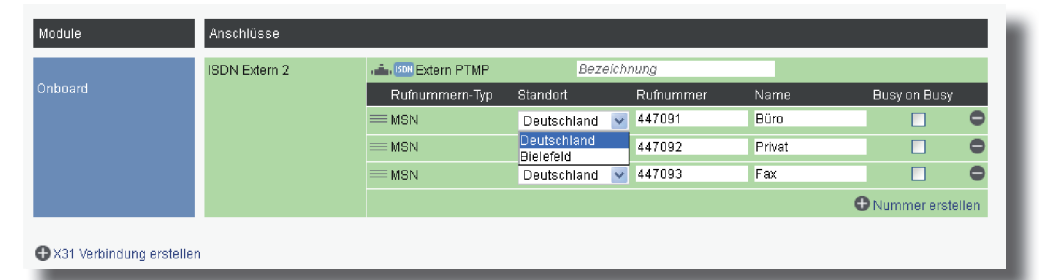

# **Schnellstartanleitung ES 522 IT**

#### Klicken Sie nun auf den Punkt "Standorte". Geben Sie hier Ihre Ortsvorwahl ohne führende 0 ein. **HINWEIS:**

**5) Standort konfigurieren** 

#### - Installieren Sie die ES 522 IT im 19" Rack.

- Stecken Sie das Netzwerk-Kabel in die Netzwerkbuchse der elements.
- Verbinden Sie das Netzwerk-Kabel mit Ihrem Netzwerk.
- Schließen Sie ein Systemtelefon ST 45, ST 42, ST 40, ST 22 oder ST 21 am Digitalport 2 an (im Auslieferungszustand auf S0-Intern eingestellt).
- Verbinden Sie S0-3 mit dem NTBA.

- Stellen Sie anschließend die Stromversorgung her und schalten Sie die ES 522 IT ein. Nach dem Hochfahren der Anlage bestätigen Sie am Systemtelefon die vorgegebene Internnummer.

Klicken Sie auf den Punkt "Rufe von extern". Im Auslieferungszustand werden alle ankommende Rufe von extern auf allen angeschlossenen analogen Endgeräten signalisiert:

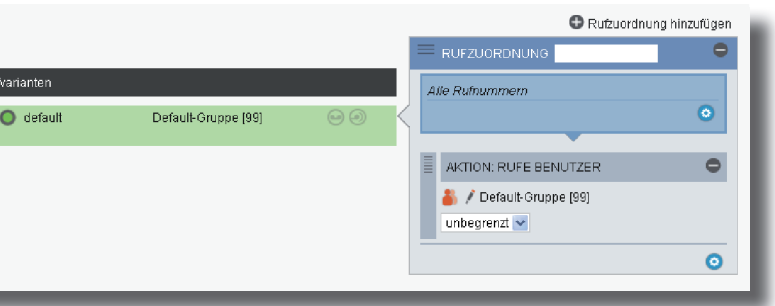

Klicken Sie auf den Punkt "Rufverteilung erstellen" und wählen Sie eine MSN aus, für die Sie eine spezielle Rufverteilung einrichten möchten. Im Beispiel: Fax.

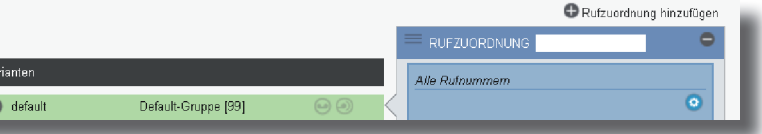

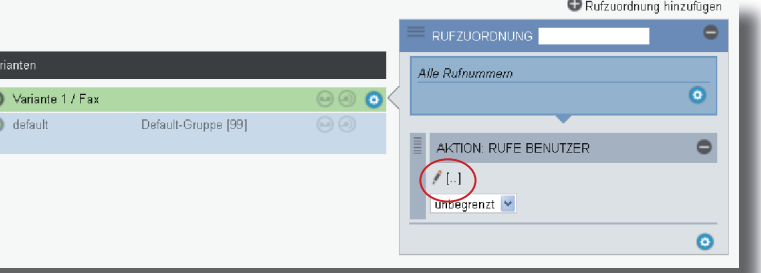

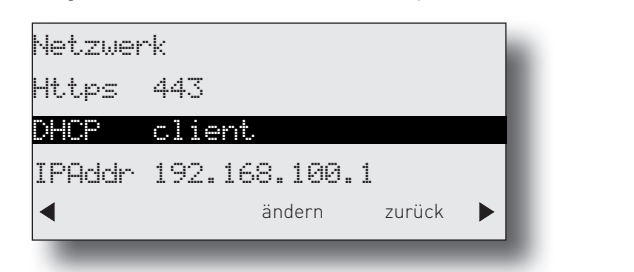

Klicken Sie unter "AKTION: RUFE BENUTZER" auf das Bleistift-Symbol, um auszuwählen, welcher Benutzer bei Rufen auf dieser MSN gerufen werden soll.

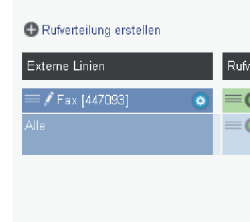

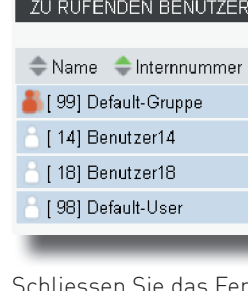

## Rufverteilung erstellen

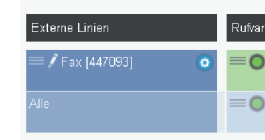

## **8) Grundkonfiguration abschließen**

Nach Abschluß aller Eingaben drücken Sie auf den Button "übernehmen".

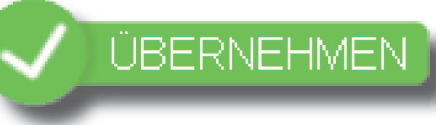

Die elements ist jetzt so konfiguriert, dass alle Rufe auf der MSN "Fax" am Benutzer "Fax" signalisiert werden, Anrufe von extern an den beiden anderen MSN werden auf allen angeschlossenen analogen Telefonen signalisiert. Abgehende Anrufe belegen die erste eingegebene MSN. Weitere Installations- und Konfi gurationshinweise entnehmen Sie bitte der Installations- und Konfigurationsanleitung auf der mitgelieferten CD.

Geben Sie die IP-Adresse der elements in den Browser ein. Es öffnet sich das Login-Fenster.

Geben Sie hier als Anmeldenamen und als Passwort jeweils "admin" ein und klicken Sie auf "Login". Das admin-Passwort können Sie in der Benutzerverwaltung ändern.

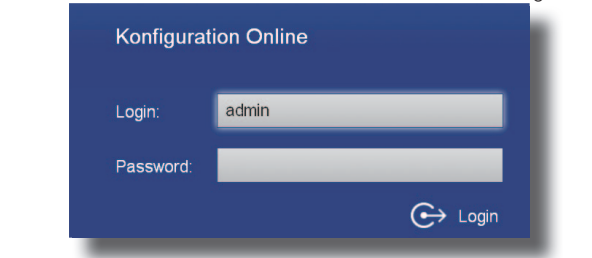

Nach dem Einloggen öffnet sich die Benutzerverwaltung.

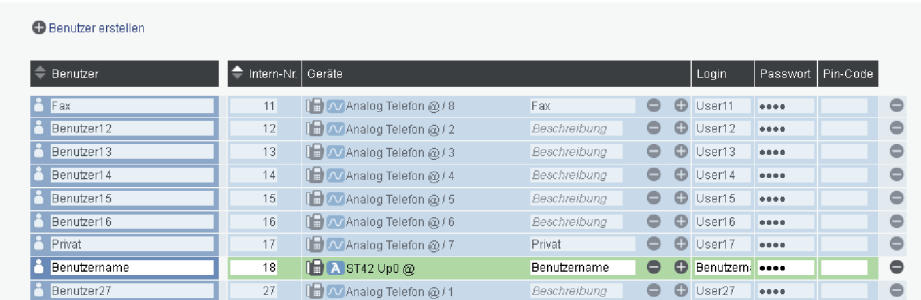

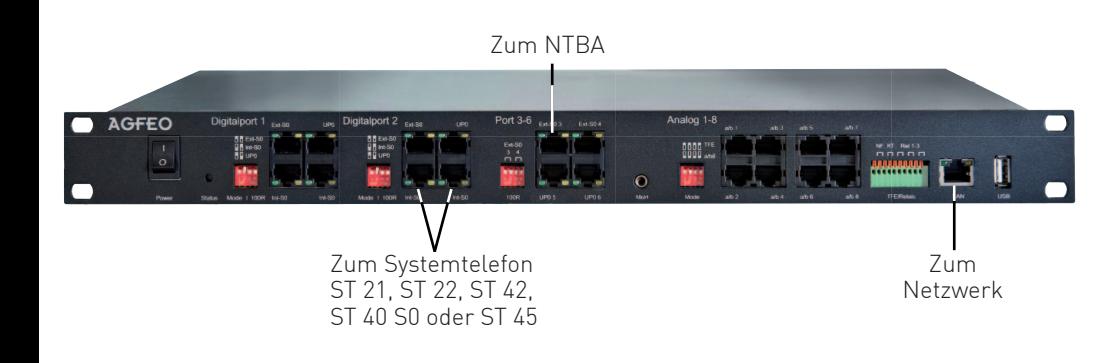

Zur einwandfreien Nutzung von ortsfremden SIP-Extern-Anschlüssen sollten Sie einen weiteren Standort verwenden.

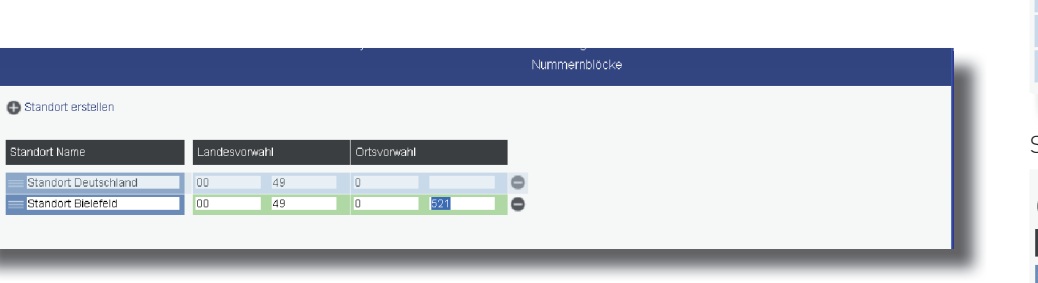

**1) elements in Betrieb nehmen**

#### **2) IP-Adresse abfragen**

#### **3) Konfi gurationsoberfl äche im Browser öffnen**

#### **4) Benutzer konfi gurieren**

#### **6) Externe ISDN-Leitung einrichten**

Klicken Sie nun auf den Punkt "ISDN-Leitungen".

### **7) Rufverteilungen einrichten**

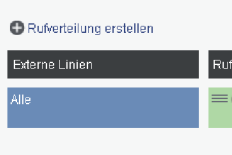

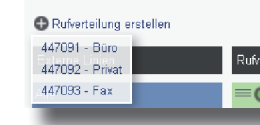

Wählen Sie den Benutzer im Popup-Fenster aus.

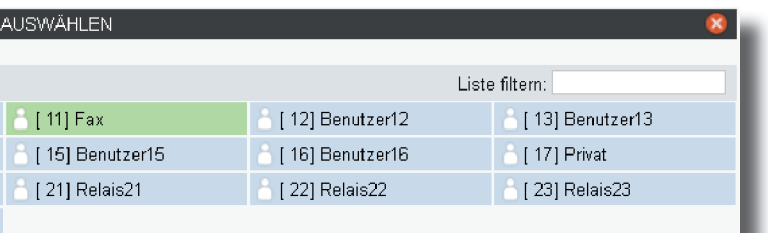

hliessen Sie das Fenster durch einen Klick in das Hauptfenster.

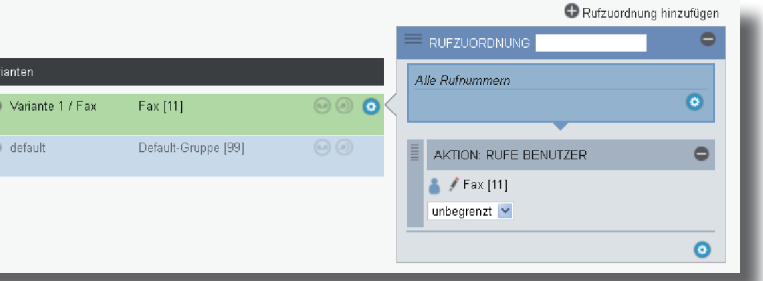

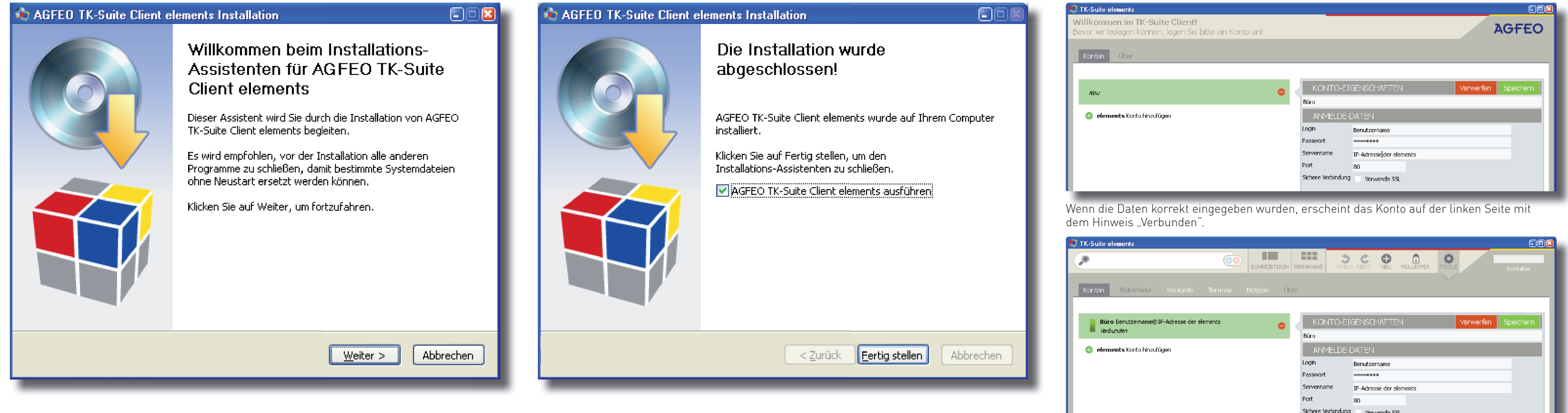

Identnr. 1103070 Änderungen und Irrtümer vorbehalten. Printed in Germany Ausgabe 0149

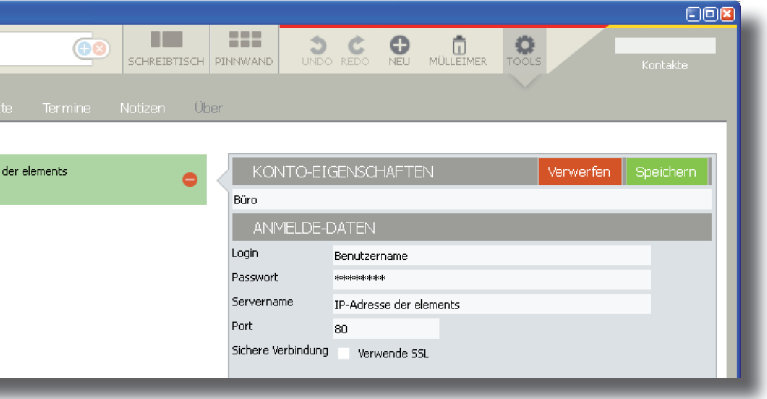

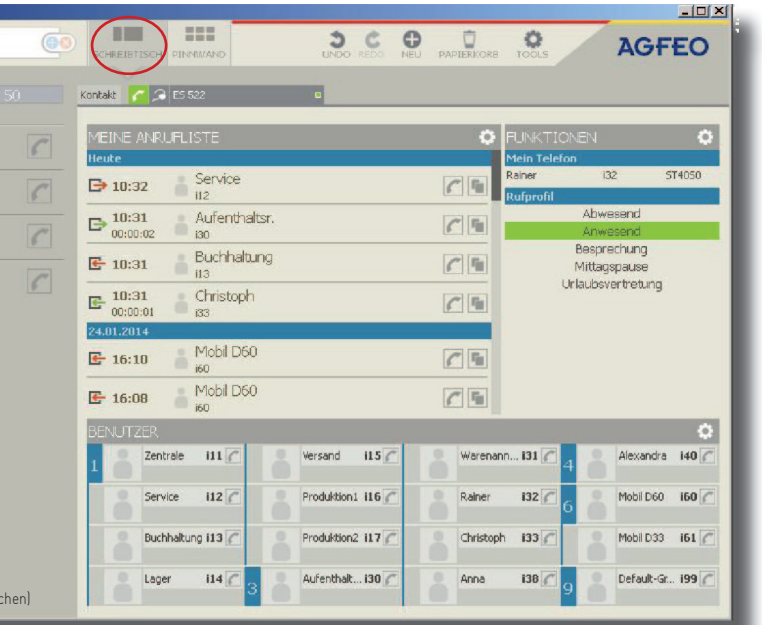

#### **9) TK-Suite Client installieren**

Starten Sie die Installationsroutine auf der mitgelieferten CD und folgen Sie den Anweisungen auf dem Bildschirm.

Wählen Sie aus, ob der TK-Suite Client bei jedem Systemstart automatisch mitgestartet werden soll oder ob Sie ihn bei Bedarf manuell starten möchten.

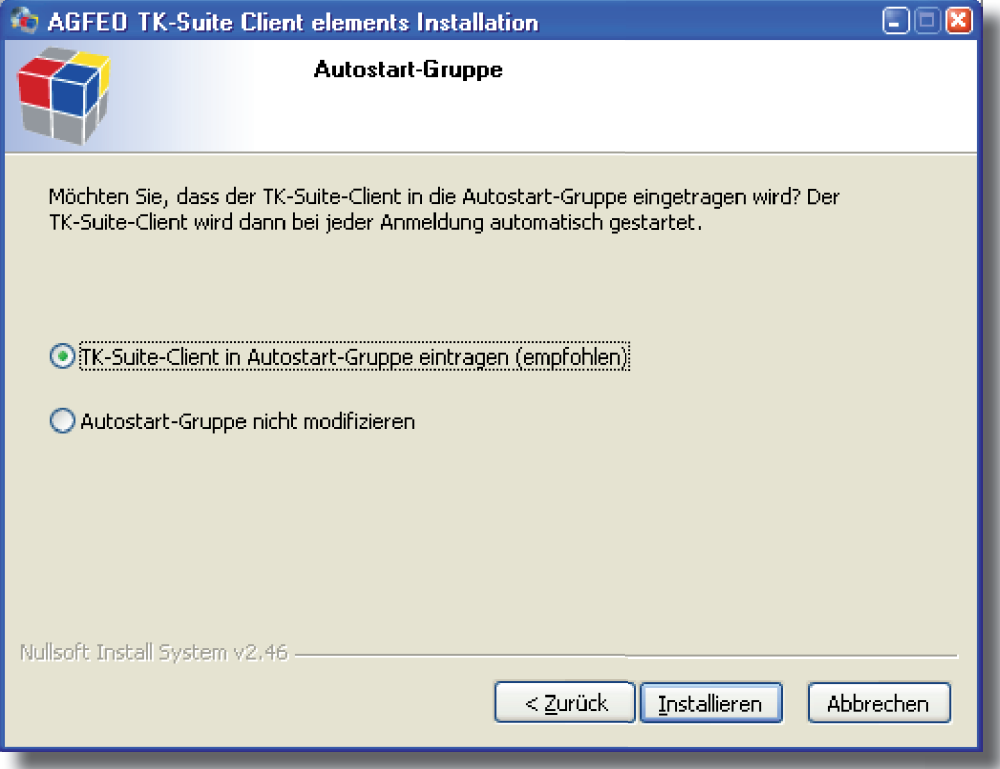

# TK-Suite elements i<mark>mmen im TK-Suite Client!</mark><br>ivr loslegen können, legen Sie bitte ein Konto an! Konten Über elements Konto hinzufüger

**12) Benutzerkonto einrichten**

Klicken Sie auf "elements Konto hinzufügen".

Nach dem ersten Starten des TK-Suite Clients müssen Sie ein Benutzerkonto einrichten.

Klicken Sie auf "Schreibtisch". Es öffnet sich Ihre neue TK-Suite Client Arbeitsoberfläche.

#### **10)**

Klicken Sie nach Abschluss der Installation auf "Fertig stellen".

**14)**

Geben Sie eine Bezeichnung für das Konto (z.B. "Büro"). die Login-Daten des in der elements angelegten Benutzers und die IP-Adresse der elements ein und klicken Sie auf "Speichern"

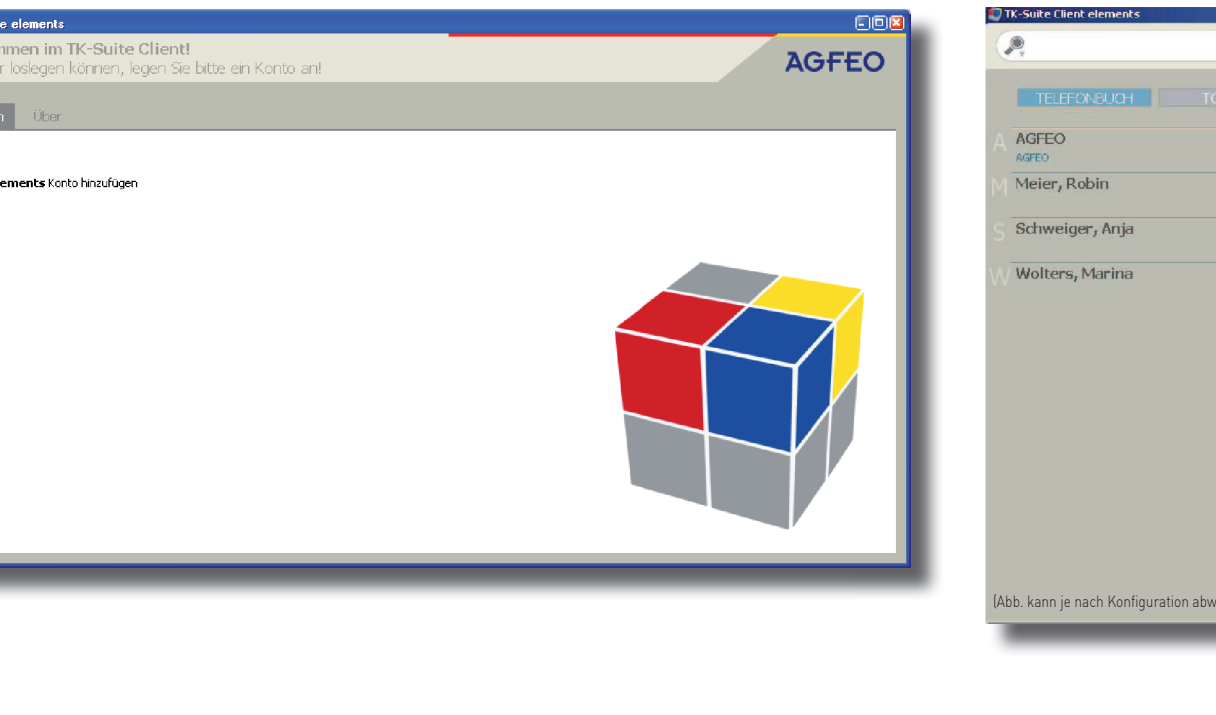